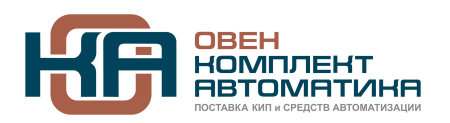

109428, Москва, Рязанский пр-кт д. 24 корп. 2, 11 этаж, офис 1101 Тел.: +7 (495) 663-663-5, +7 (800) 600-49-09 отдел продаж: [sales@owenkomplekt.ru](mailto:sales@owenkomplekt.ru) тех. поддержка[: consultant@owenkomplekt.ru](mailto:consultant@owenkomplekt.ru) www.owenkomplekt.ru

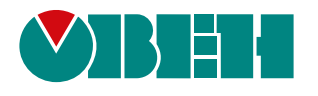

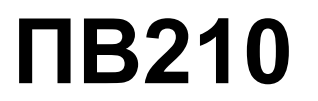

## **Шлюз сетевой**

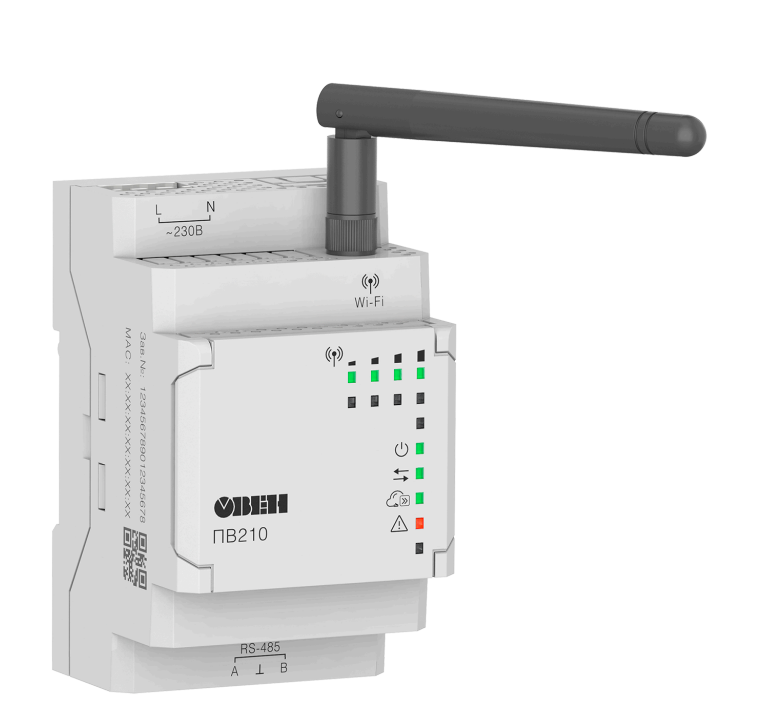

# EAC

Руководство по эксплуатации

03.2022 версия 1.11

### Содержание

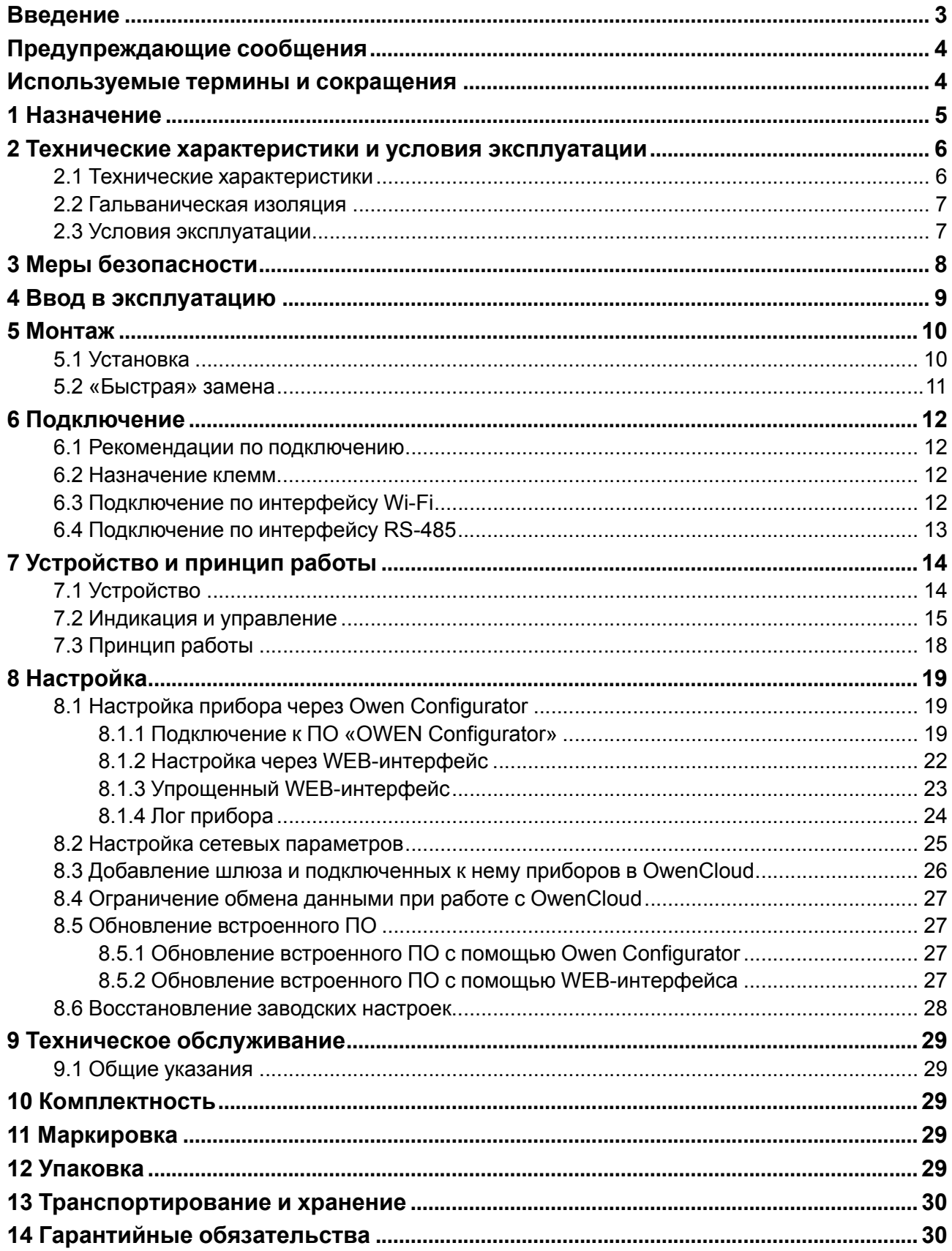

### <span id="page-2-0"></span>**Введение**

Настоящее Руководство по эксплуатации предназначено для ознакомления обслуживающего персонала с устройством, конструкцией, работой и техническим обслуживанием сетевого шлюза (в дальнейшем по тексту именуемого «прибор» или «шлюз»).

Подключение, настройка и техобслуживание прибора должны производиться только квалифицированными специалистами после прочтения настоящего руководства по эксплуатации.

### <span id="page-3-0"></span>**Предупреждающие сообщения**

В данном руководстве применяются следующие предупреждения:

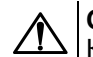

**ОПАСНОСТЬ**

Ключевое слово ОПАСНОСТЬ сообщает о **непосредственной угрозе опасной ситуации**, которая приведет к смерти или серьезной травме, если ее не предотвратить.

### **ВНИМАНИЕ**

Ключевое слово ВНИМАНИЕ сообщает о **потенциально опасной ситуации**, которая может привести к небольшим травмам.

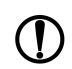

### **ПРЕДУПРЕЖДЕНИЕ**

Ключевое слово ПРЕДУПРЕЖДЕНИЕ сообщает о **потенциально опасной ситуации**, которая может привести к повреждению имущества.

#### **ПРИМЕЧАНИЕ**

Ключевое слово ПРИМЕЧАНИЕ обращает внимание на полезные советы и рекомендации, а также информацию для эффективной и безаварийной работы оборудования.

#### **Ограничение ответственности**

Ни при каких обстоятельствах ООО «Производственное объединение ОВЕН» и его контрагенты не будут нести юридическую ответственность и не будут признавать за собой какие-либо обязательства в связи с любым ущербом, возникшим в результате установки или использования прибора с нарушением действующей нормативно-технической документации.

### <span id="page-3-1"></span>**Используемые термины и сокращения**

**ПК** – персональный компьютер.

**ПО** – программное обеспечение.

**DHCP** – сетевой сервис автоматического присвоения IP-адресов и установки других сетевых параметров.

**Owen Configurator** – универсальный конфигуратор для настройки прибора.

**OwenCloud** – облачный SaaS-сервис (Software as a Service — программное обеспечение как услуга) для удаленного мониторинга, управления и оперативного контроля аварийных ситуаций на объектах в любых отраслях.

**USB** – последовательный интерфейс для подключения периферийных устройств к вычислительной технике.

**Wi-Fi** – технология беспроводной локальной сети по стандарту IEEE 802.11.

### <span id="page-4-0"></span>**1 Назначение**

Шлюз сетевой ПВ210 предназначен для подключения приборов компании «ОВЕН» и других приборов, работающих по протоколу Modbus, к облачному сервису OwenCloud.

Передача данных в облачный сервис OwenCloud осуществляется через Wi-Fi.

Подключение приборов к шлюзу для опроса сервисом OwenCloud осуществляется по интерфейсу RS-485.

Шлюз выпускается согласно ТУ 26.30.11-004-46526536-2018.

Шлюз изготавливается в двух модификациях, которые отличаются напряжением питания:

- **ПВ210–230** номинальное напряжение питания 230 В переменного тока;
- **ПВ210–24** номинальное напряжение питания 24 В постоянного тока.

### <span id="page-5-0"></span>**2 Технические характеристики и условия эксплуатации**

### <span id="page-5-1"></span>**2.1 Технические характеристики**

### **Таблица 2.1 – Технические характеристики**

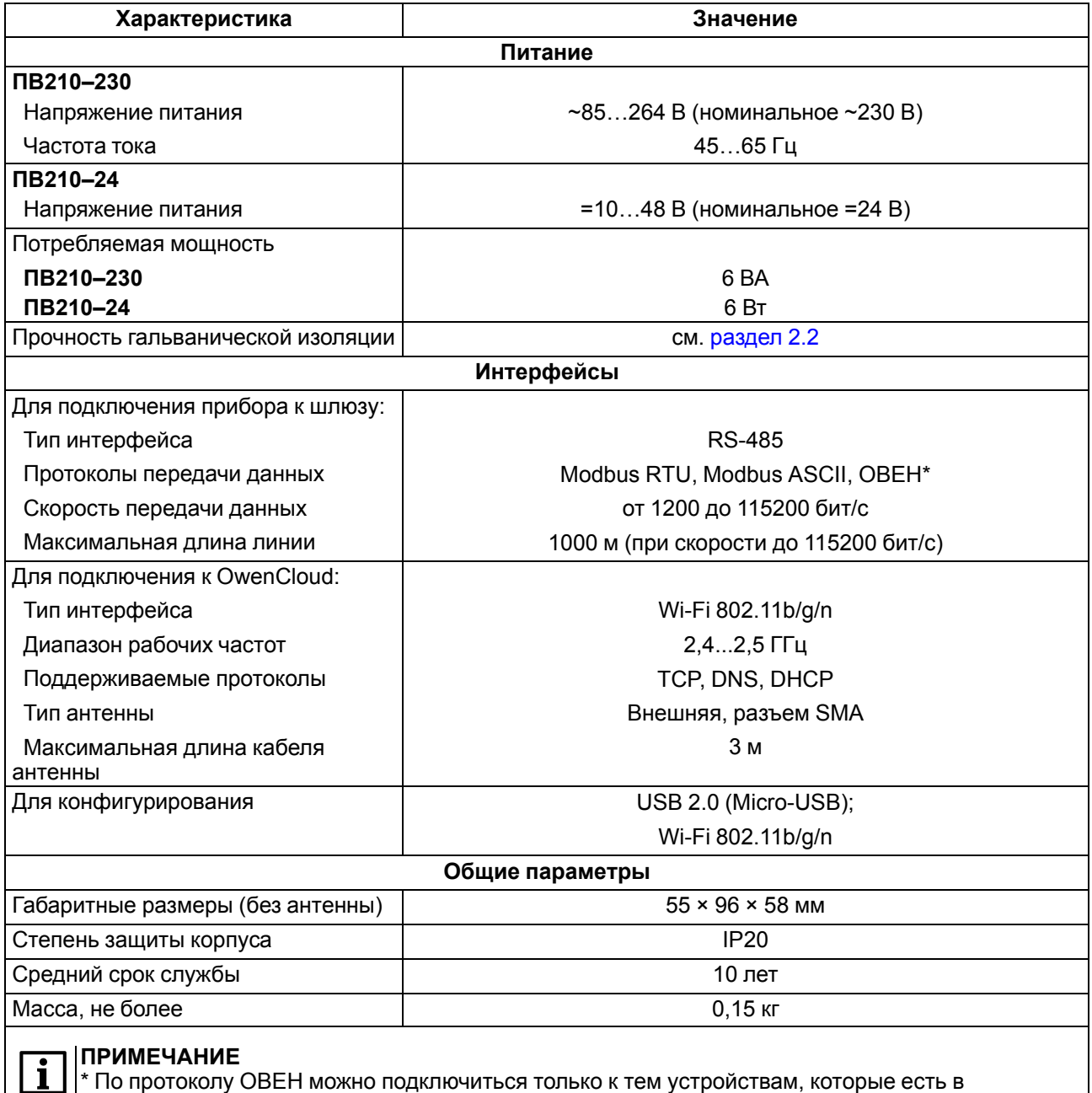

библиотеке (см. руководство [пользователя](https://ftp.owen.ru/OwenCloud/01_Docs/rp_owencloud.pdf) OwenCloud).

### <span id="page-6-0"></span>**2.2 Гальваническая изоляция**

<span id="page-6-2"></span>Схема гальванически изолированных узлов и прочность гальванической изоляции прибора приведена на [рисунке](#page-6-2) 2.1.

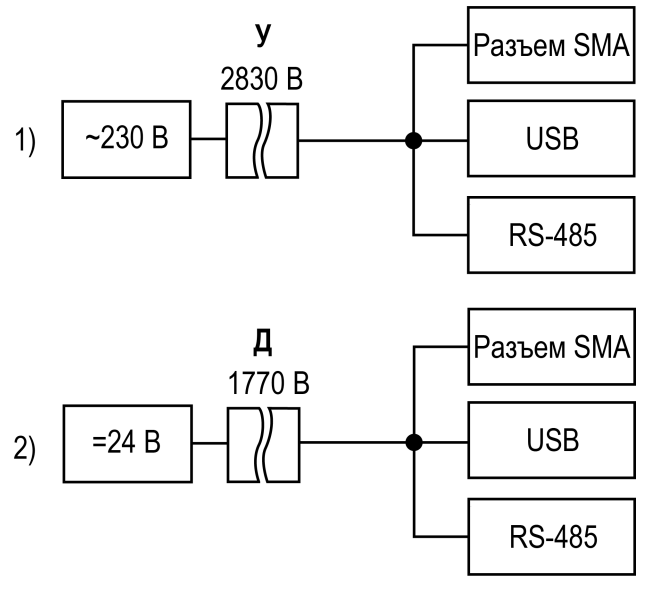

1) ПВ210–230, 2) ПB210–24

#### **Рисунок 2.1 – Изоляция узлов прибора**

#### **Таблица 2.2 – Типы изоляции**

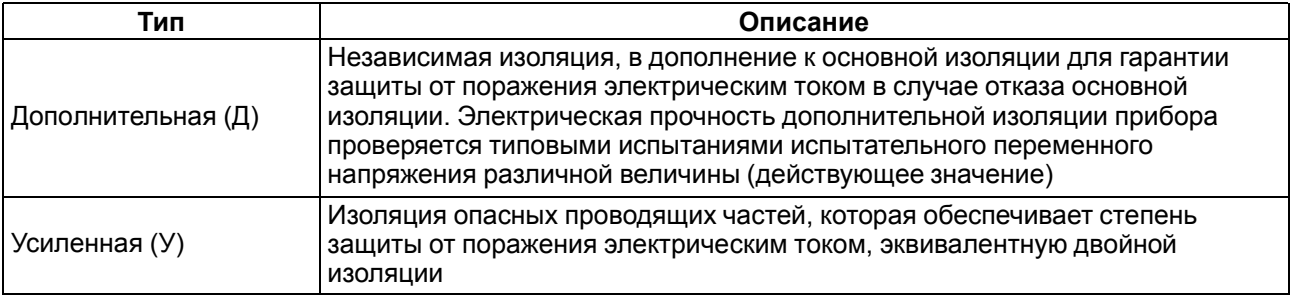

### **ПРЕДУПРЕЖДЕНИЕ**

Значение прочности изоляции указано для испытаний при нормальных климатических условиях, время воздействия — 1 минута по ГОСТ IEC 61131-2.

### <span id="page-6-1"></span>**2.3 Условия эксплуатации**

Прибор предназначен для эксплуатации в следующих условиях:

- температура окружающего воздуха от от минус 40 до плюс 55 °С;
- относительная влажность воздуха не более 80 % (при +25 °С без конденсации влаги);
- атмосферное давление от 84 до 106,7 кПа;
- закрытые взрывобезопасные помещения без агрессивных паров и газов.

По устойчивости к механическим воздействиям во время эксплуатации прибор соответствует группе исполнения N2 по ГОСТ Р 52931-2008.

По устойчивости к климатическим воздействиям во время эксплуатации прибор соответствует группе исполнения B4 по ГОСТ Р 52931-2008.

По устойчивости к воздействию атмосферного давления прибор относится к группе Р1 по ГОСТ Р 52931-2008.

### <span id="page-7-0"></span>**3 Меры безопасности**

Во время эксплуатации и технического обслуживания следует соблюдать требования следующих нормативных документов:

- ГОСТ 12.3.019-80:
- «Правила эксплуатации электроустановок потребителей»;
- «Правила охраны труда при эксплуатации электроустановок».

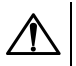

### **ОПАСНОСТЬ**

Во время эксплуатации прибора открытые контакты клеммника находятся под напряжением, опасным для жизни человека.

Прибор следует устанавливать в специализированных шкафах, доступ внутрь которых разрешен только квалифицированным специалистам. Любые подключения к прибору и работы по его техническому обслуживанию следует производить только при отключенном питании прибора и подключенных к нему устройств.

Не допускается попадание влаги на контакты выходных разъемов и внутренние элементы прибора.

### **ВНИМАНИЕ**

Запрещается использование прибора при наличии в атмосфере кислот, щелочей, масел и иных агрессивных веществ.

### <span id="page-8-0"></span>**4 Ввод в эксплуатацию**

После монтажа прибора и подачи питания следует:

- 1. Настроить сетевые параметры шлюза (см. [раздел](#page-24-0) 8.2).
- 2. Подключить шлюз к сети Wi-Fi (см. [раздел](#page-11-3) 6.3).
- 3. Отключить питание шлюза.
- 4. Подключить приборы к шлюзу (см. [раздел](#page-12-0) 6.4). Подключать следует предварительно настроенные или запрограммированные приборы. Все приборы, подключенные по RS-485, должны работать в режиме Modbus Slave.
- 5. Подать питание на шлюз и подключенные к нему приборы.
- 6. Добавить шлюз подключенные к шлюзу приборы в облачный сервис OwenCloud (см. [раздел](#page-25-0) 8.3).
- 7. По индикации на лицевой панели убедиться, что соединение с облачным сервисом установлено (см. [таблицу](#page-14-1) 7.2).

### <span id="page-9-0"></span>**5 Монтаж**

### <span id="page-9-1"></span>**5.1 Установка**

Прибор устанавливается в шкафу электрооборудования. Конструкция шкафа должна обеспечивать защиту прибора от попадания влаги, грязи и посторонних предметов.

Для установки прибора следует выполнить действия:

- 1. Убедиться в наличии свободного пространства для подключения прибора, антенны и прокладки проводов.
- 2. Закрепить прибор на DIN-рейке.

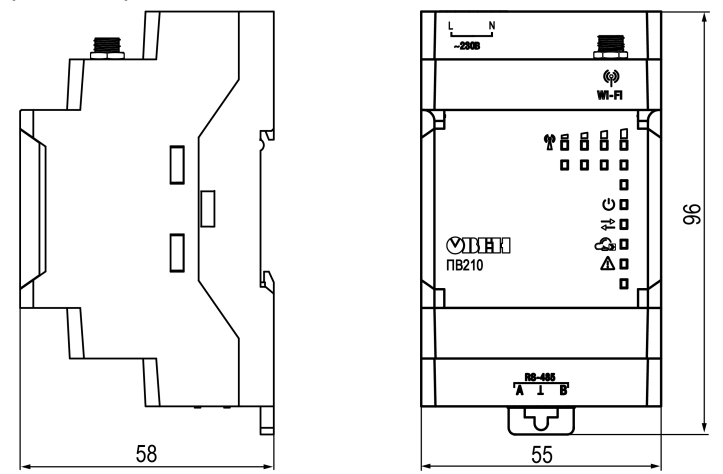

**Рисунок 5.1 – Габаритные размеры**

После монтажа прибора следует подключить антенну в соответствующий разъем. Габариты прибора с установленной антенной из комплекта поставки указаны на рисунке ниже.

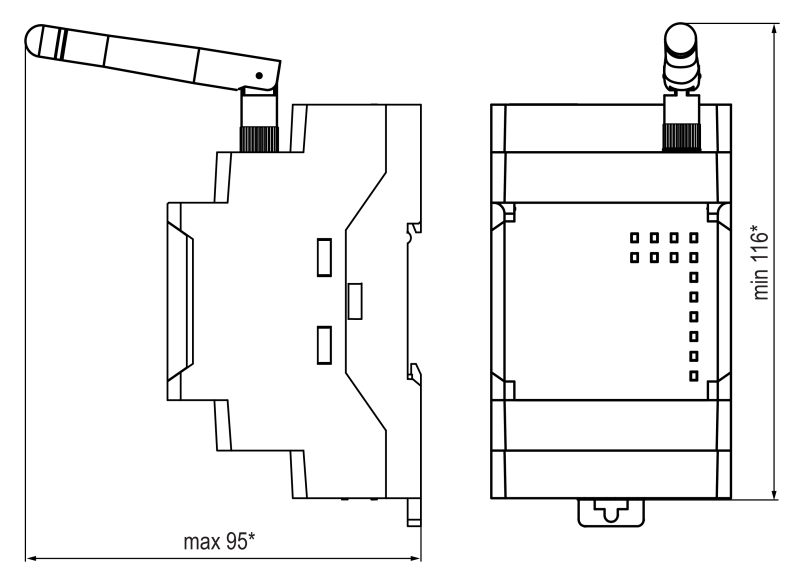

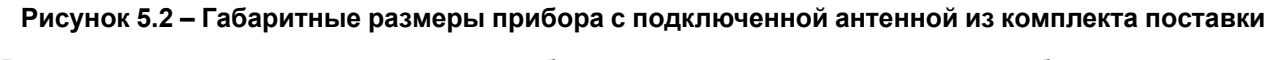

Размеры других антенн, совместимых с прибором, можно уточнить на странице прибора на сайте.

### <span id="page-10-0"></span>**5.2 «Быстрая» замена**

Конструкция клемм позволяет оперативно заменить шлюз без демонтажа подключенных к нему внешних линий связи.

Для «быстрой» замены шлюза следует:

- 1. Обесточить все линии связи, подходящие к шлюзу, в том числе линии питания.
- 2. Отсоединить антенну.
- 3. Отделить от шлюза съемные части каждой из клемм вместе с подключенными внешними линиями связи с помощью отвертки или другого подходящего инструмента (см. [рисунок](#page-10-1) 5.3).
- 4. Снять шлюз с DIN-рейки, на его место установить другой шлюз (аналогичной модификации) с предварительно удаленными съемными частями клемм.
- 5. К установленному шлюзу подсоединить съемные части клемм с подключенными внешними линиями связи.
- 6. Подать питание.
- 7. В настройках прибора в OwenCloud, подключенного через старый шлюз указать в поле Новый идентификатор заводской номер нового шлюза (см. [раздел](#page-25-0) 8.3).

<span id="page-10-1"></span>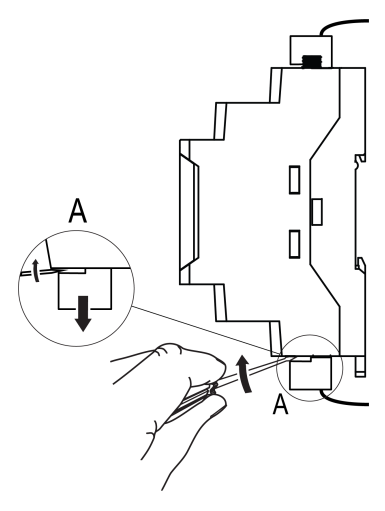

**Рисунок 5.3 – Отсоединение съемных частей клемм**

### <span id="page-11-0"></span>**6 Подключение**

### <span id="page-11-1"></span>**6.1 Рекомендации по подключению**

Внешние связи следует монтировать проводом сечением от 0,35 мм2 до 0,75 мм2.

### i

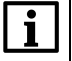

**ПРИМЕЧАНИЕ** ПВ210–24 не следует запитывать от распределенных сетей питания 24 В постоянного тока. Длина кабеля питания от источника до прибора не должна превышать 30 м.

Для многожильных проводов требуется использовать наконечники.

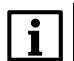

### **ПРИМЕЧАНИЕ**

Для работы шлюза должен быть обеспечен выход в Интернет по сети Wi-Fi.

Для подключения шлюза к сети WIFI следует использовать роутер, который поддерживает стандарт IEEE 802.11.

### **ВНИМАНИЕ**

Подключение и техническое обслуживание производится только при отключенном питании шлюза и подключенных к нему устройств.

Для подключения интерфейса RS-485 следует применять экранированную витую пару проводов с сечением не менее 0,2 мм2 и погонной емкостью не более 60 пФ/м. Общая длина линии RS-485 не должна превышать 1000 м. На концах линии RS-485 длиной более 10 м следует установить согласующие резисторы 120 Ом. В шлюз встроен согласующий резистор, который можно подключить с помощью DIP-переключателя (см. [таблицу](#page-16-0) 7.4).

### <span id="page-11-2"></span>**6.2 Назначение клемм**

### **Таблица 6.1 – Назначение клемм**

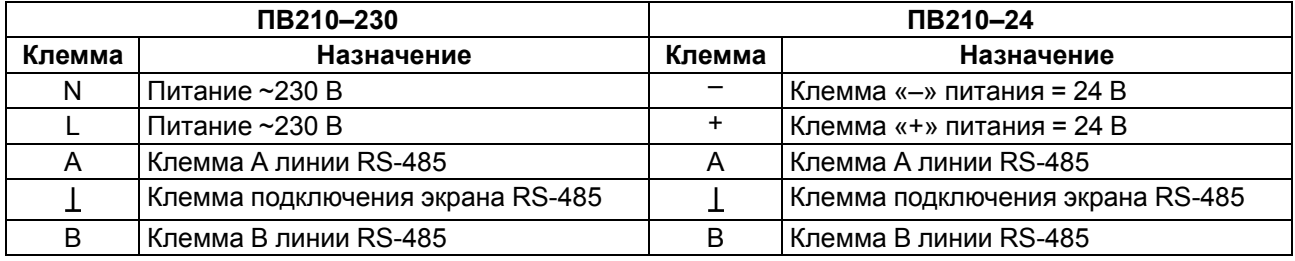

### <span id="page-11-3"></span>**6.3 Подключение по интерфейсу Wi-Fi**

### **ПРИМЕЧАНИЕ**

Для соединения с сервером OwenCloud в локальной сети должен быть открыт порт 25001.

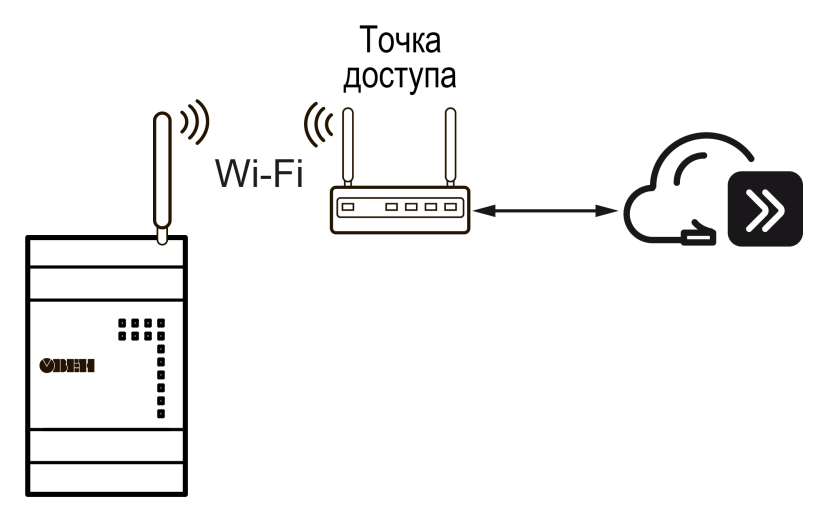

**Рисунок 6.1 – Подключение по интерфейсу Wi-Fi**

### <span id="page-12-0"></span>**6.4 Подключение по интерфейсу RS-485**

На рисунке ниже представлена схема подключения шлюза к прибору по интерфейсу RS-485.

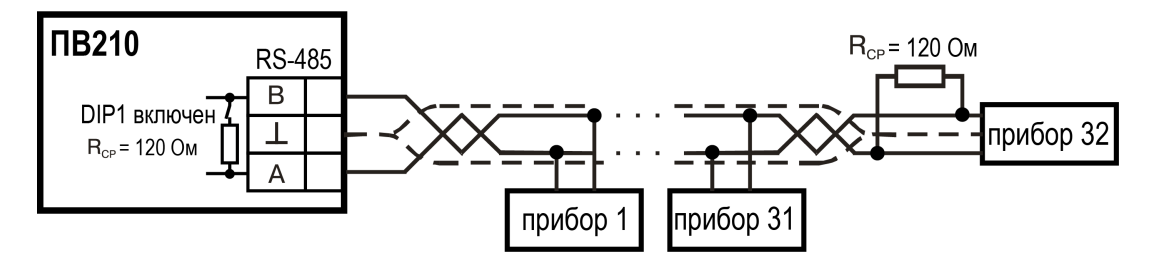

**Рисунок 6.2 – Схема подключения**

### <span id="page-13-0"></span>**7 Устройство и принцип работы**

### <span id="page-13-1"></span>**7.1 Устройство**

Прибор выпускается в пластмассовом корпусе. Основные элементы показаны на [рисунке](#page-13-2) 7.1:

- 1. Антенна из комплекта поставки.
- 2. Корпус прибора.
- 3. Съемная часть клеммника питания.
- 4. Индикаторы состояния сигнала Wi-Fi.
- 5. Индикаторы состояния прибора.
- 6. Съемная часть клеммника для подключения по интерфейсу RS-485.

<span id="page-13-2"></span>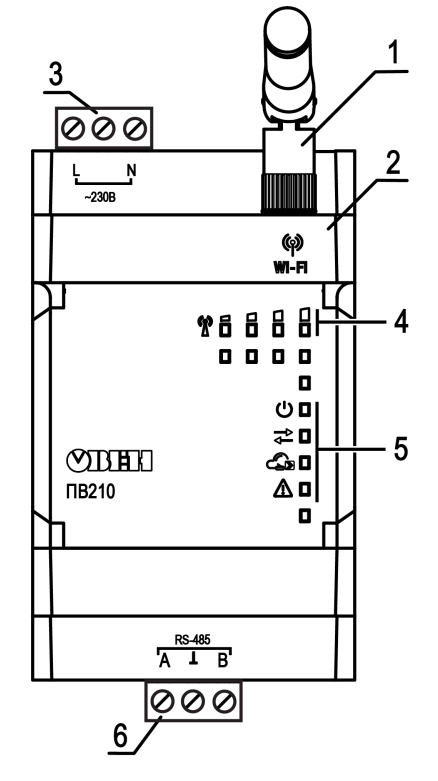

**Рисунок 7.1 – Общий вид прибора**

<span id="page-13-3"></span>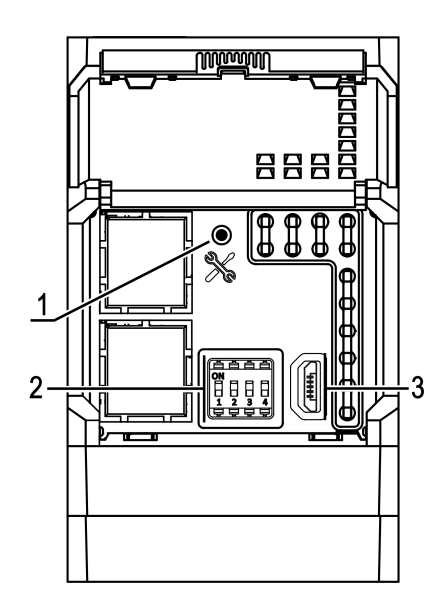

**Рисунок 7.2 – Элементы под крышкой**

Под крышкой располагаются (см. [рисунок](#page-13-3) 7.2):

- 1. Кнопка $\mathbb{X}$ .
- 2. Блок DIP-переключателей.
- 3. USB –разъем.

### <span id="page-14-0"></span>**7.2 Индикация и управление**

На лицевой панели прибора расположены восемь светодиодов.

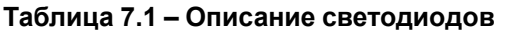

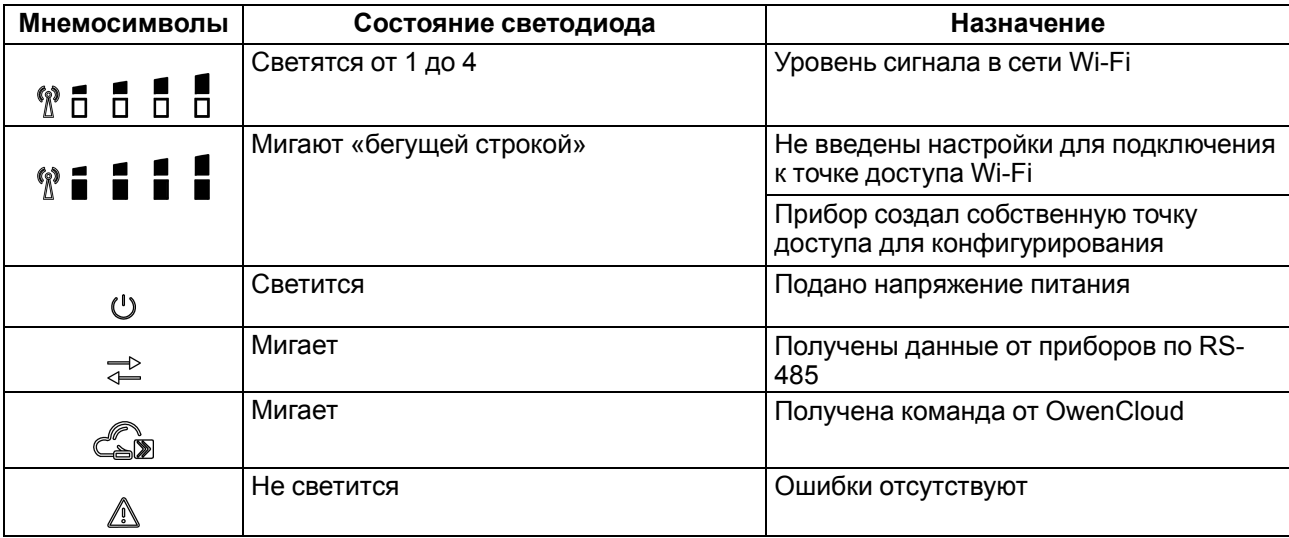

<span id="page-14-1"></span>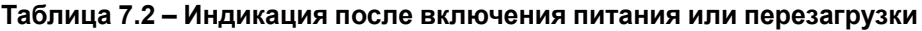

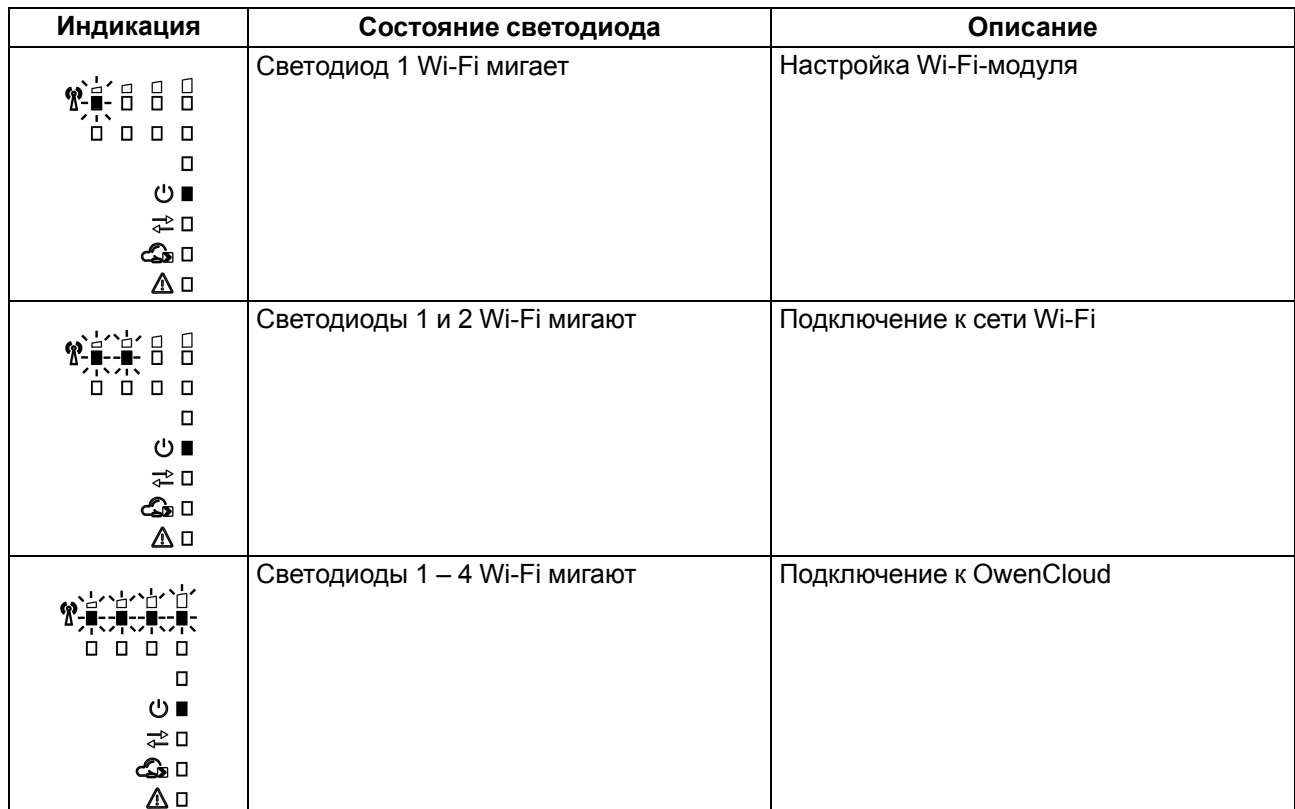

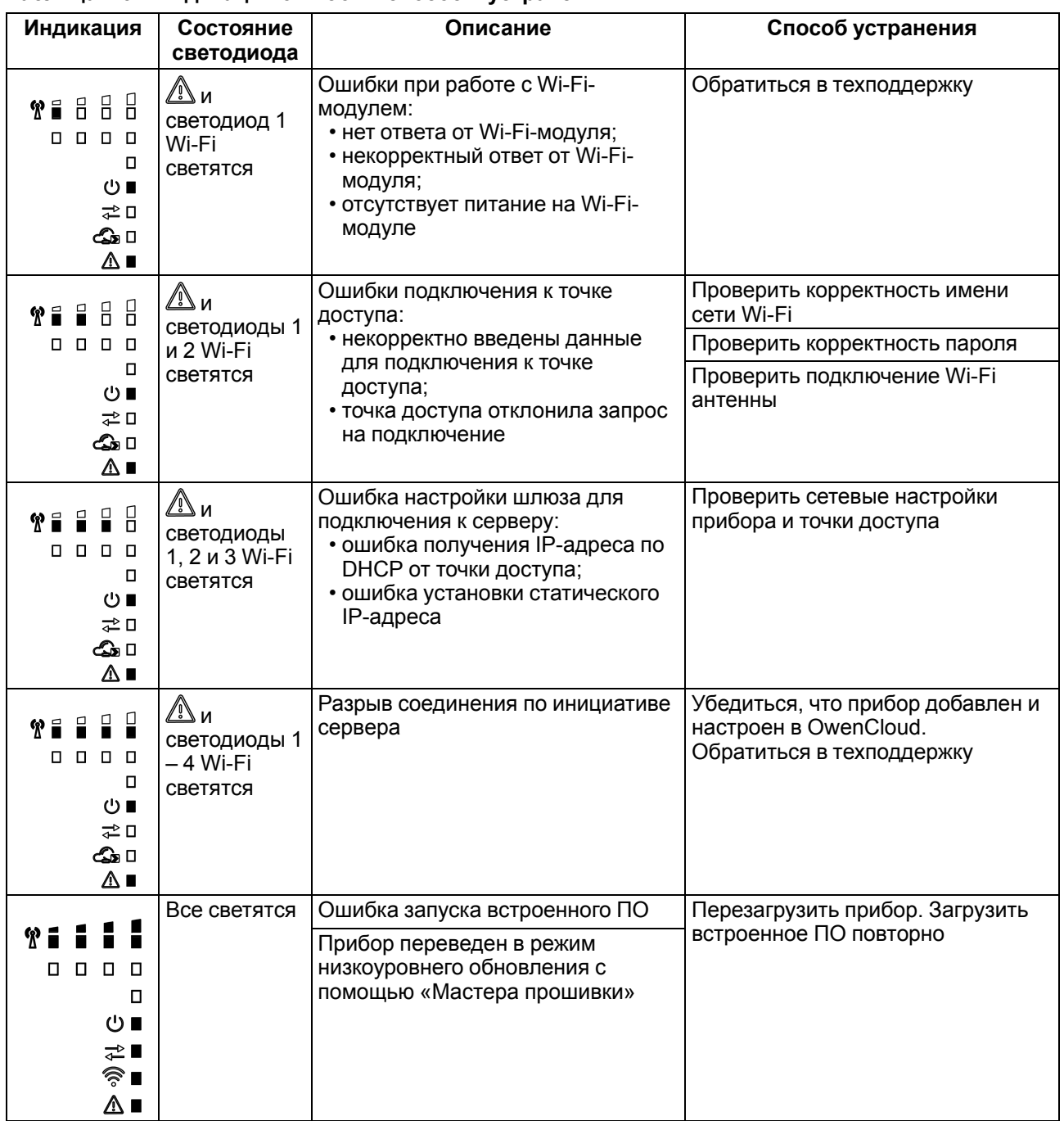

<span id="page-15-0"></span>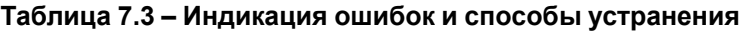

Под крышкой располагаются:

1. Кнопка  $\mathbb{X}$ .

2. Блок DIP-переключателей.

3. USB-разъем.

Кнопка предназначена для восстановления настроек шлюза до заводских значений при длительном (более 12 с) нажатии (см. [раздел](#page-27-0) 8.6).

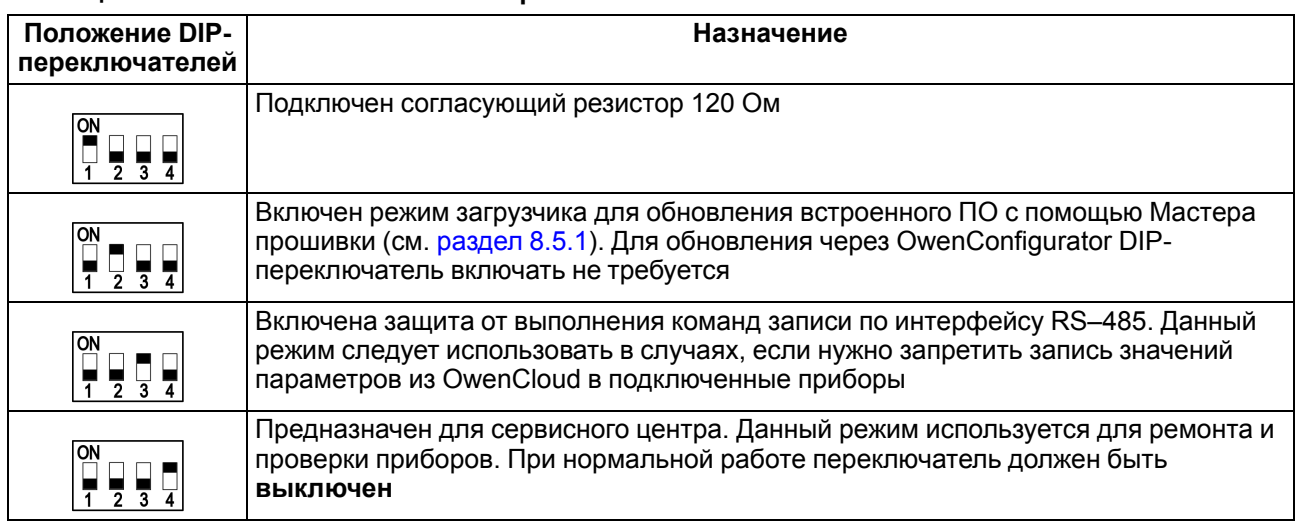

### <span id="page-16-0"></span>**Таблица 7.4 – Назначение блока DIP-переключателей**

### **ПРИМЕЧАНИЕ**

Прибор анализирует положение DIP-переключателей в порядке приоритета от 1 до 4.

### <span id="page-17-0"></span>**7.3 Принцип работы**

Во время запуска прибор подключается к сети Wi-Fi, имеющей доступ в интернет, и с помощью нее соединяется с сервером OwenCloud. Для соединения используется уникальный идентификатор (заводской номер шлюза), указанный на корпусе прибора.

После установки Wi-Fi соединения прибор соединяется с сервером OwenCloud по доменному имени или по IP-адресу, установленному производителем. Если установка соединения с сервером не производится с четырех попыток шлюз перезагружается (см. [таблицу](#page-15-0) 7.3).

После добавления в OwenCloud (см. [раздел](#page-25-0) 8.3) и установки соединения прибор переходит в режим ожидания команд от сервера и передачи их в линию RS-485. При этом прибор производит получение данных из линии RS-485 и запоминает их в буфере и передает на сервер OwenCloud.

Шлюз автоматически перезагружается один раз в 12 часов, считая от времени включения. Кроме случаев, если шлюз имеет активное соединение с сервером и производится передача данных.

### <span id="page-18-0"></span>**8 Настройка**

В шлюзе можно настроить следующие параметры (см. [раздел](#page-24-0) 8.2):

- точки доступа:
- основная для подключения к OwenCloud;
- резервная для подключения к OwenCloud;
- время перехода на основную точку доступа;
- IP-адрес задать статический или оставить по умолчанию включенным DHCP-сервер от которого шлюз получит IP-адрес;
- адреса дополнительных DNS серверов (независимо от адресов, полученных от маршрутизатора);
- задать нестандартные настройки Режима безопасности (см. [раздел](#page-26-0) 8.4).

### <span id="page-18-1"></span>**8.1 Настройка прибора через Owen Configurator**

Для настройки в Owen [Configurator](https://owen.ru/product/pv210/documentation_and_software) прибор можно подключить по интерфейсам:

- USB (разъем Micro-USB, см. [раздел](#page-18-3) 8.1.1.1);
- Wi-Fi (см. [раздел](#page-19-0) 8.1.1.2).

### <span id="page-18-2"></span>**8.1.1 Подключение к ПО «OWEN Configurator»**

Настройка прибора производится в ПО «OWEN [Configurator»](https://owen.ru/product/pe210/documentation_and_software).

Подключение прибора к ПО «OWEN Configurator» может производиться по интерфейсам:

- USB (разъем micro USB),
- Wi-Fi.

### **ПРИМЕЧАНИЕ**

Для подключения прибора к порту USB подача основного питания прибора не требуется, так как питание осуществляется от порта USB.

Для подключения по интерфейсу Wi-Fi cледует подать основное питание на прибор.

Для выбора интерфейса следует выполнить действия:

1. Подключить прибор к ПК с помощью кабеля USB или по интерфейсу Wi-Fi.

 $M_{\text{t}}$ 

- 2. Открыть ПО «OWEN Configurator».
- 3. В выпадающем меню «Интерфейс» выбрать:
	- Wi-Fi беспроводной интерфейс (Wireless 80211 или другое системное имя, может отличаться на разных ПК).
	- STMicroelectronics Virtual COM Port (или другое системное имя, может отличаться на разных ПК) – для подключения по USB.

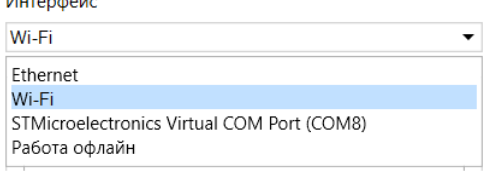

#### **Рисунок 8.1 – Меню выбора интерфейса**

Дальнейшие шаги для поиска устройства зависят от выбора интерфейса.

#### **ПРИМЕЧАНИЕ**

Более подробная информация о подключении и работе с приборами приведена в Справке Owen Configurator. Для вызова справки в программе следует нажать клавишу **F1.**

#### <span id="page-18-3"></span>**8.1.1.1 Подключение по интерфейсу USB**

Чтобы найти и добавить в Owen Configurator шлюз, подключенный по интерфейсу USB, следует:

- 1. Нажать кнопку **Добавить устройства** в главном меню **Проект**. Откроется окно выбора интерфейса подключения и поиска устройств.
- 2. В выпадающем меню «Интерфейс» выбрать COM порт, присвоенный шлюзу ПК. Номер и название порта можно уточнить в Диспетчере устройств Windows.

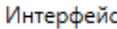

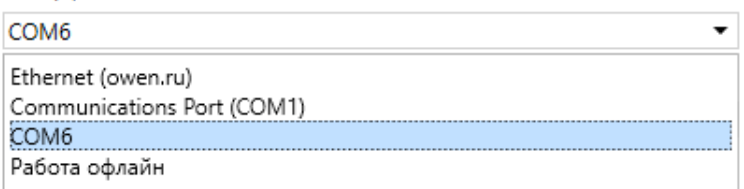

#### **Рисунок 8.2 – Меню выбора интерфейса**

3. В выпадающем меню выбрать «Протокол» выбрать протокол Owen Auto Detection Protocol.

#### Протокол

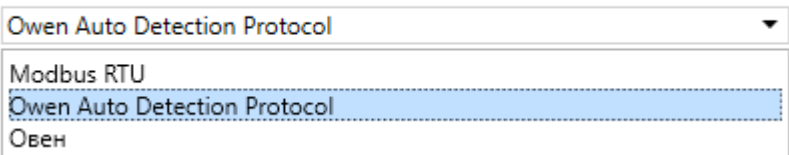

### **Рисунок 8.3 – Выбор протокола**

- 4. Выбрать «Найти одно устройство».
- 5. Ввести адрес подключенного устройства (по умолчанию **1**).
- 6. Нажать кнопку «Найти». В окне отобразится модуль с указанным адресом.
- 7. Выбрать устройство (отметить галочкой) и нажать **«ОК»**. Устройство будет добавлено в проект.

### <span id="page-19-0"></span>**8.1.1.2 Подключение по интерфейсу Wi-Fi**

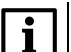

### **ПРИМЕЧАНИЕ**

Во время подключения по интерфейсу Wi-Fi следует подать основное питание на прибор.

Возможны следующие варианты подключения прибора по интерфейсу Wi-Fi:

- через собственную точку доступа прибора;
- через внешнюю сеть Wi-Fi.

Если в приборе не записаны настройки для подключения к сети Wi-Fi, то прибор создает собственную точку доступа.

Чтобы найти и добавить в проект прибор, подключенный через собственную точку доступа, следует:

1. В «Параметрах сети и Интернет» ПК точку доступа PW210.

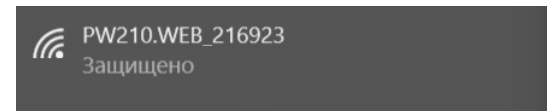

**Рисунок 8.4 – Точка доступа**

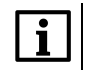

### **ПРИМЕЧАНИЕ**

Создается точка доступа вида «**PW210\_хххххх**», где **xxxxxx** – 6 последних цифр заводского номера прибора.

- 2. Открыть Owen Configurator.
- 3. Нажать кнопку **Добавить устройства** в главном меню **Проект**. Откроется окно выбора интерфейса подключения и поиска устройств.
- 4. В выпадающем меню «Интерфейс» выбрать беспроводную сеть (Wi-Fi, Wireless 80211 или другой системное имя, которое определил ПК).

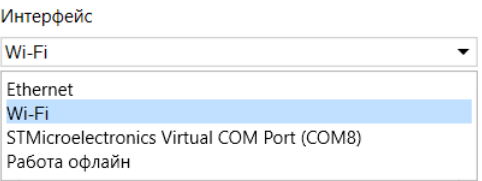

**Рисунок 8.5 – Меню выбора интерфейса Wi-Fi**

5. Выбрать пункт «Найти одно устройство» и ввести IP-адрес подключенного прибора в строке «IPадрес».

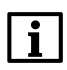

#### **ПРИМЕЧАНИЕ**

Значение IP-адреса по умолчанию (заводская настройка) – **192.168.1.99**. Если адрес неизвестен, то следует выбрать пункт «Найти несколько устройств» и указать диапазон возможных IP-адресов в строках «Начальный IP адрес» и «Конечный IP адрес» (см. [рисунок](#page-20-0) 8.6).

- 6. Нажать кнопку «Найти». В окне отобразится прибор с указанным IP-адресом.
- <span id="page-20-0"></span>7. Выбрать устройство (отметить галочкой) и нажать **«ОК»**. Устройство будет добавлено в проект.

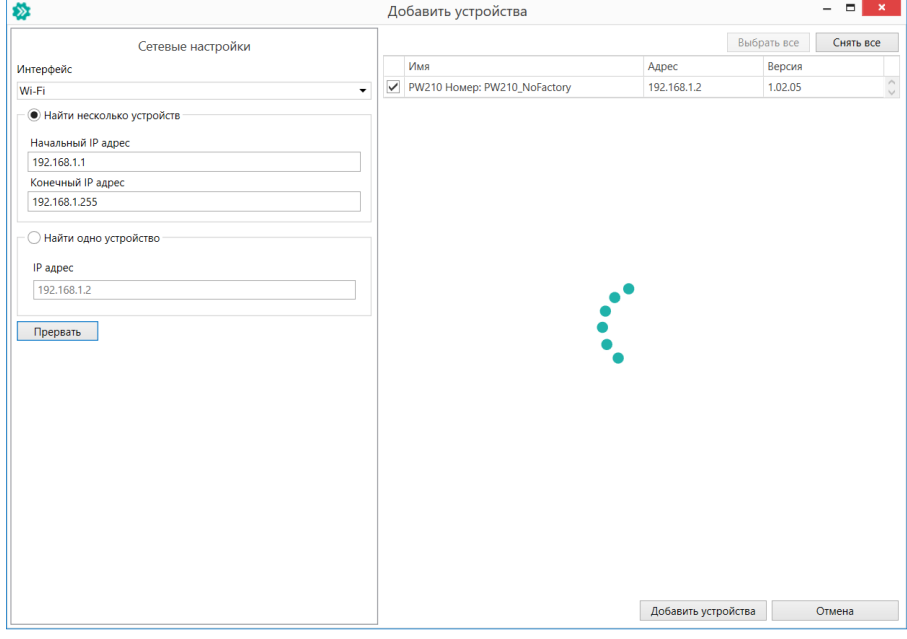

### **Рисунок 8.6 – Добавление устройства**

Для настройки подключения к внешней сети следует:

- 1. Подключить прибор к Owen Configurator через собственную точку доступа прибора, как описано выше, или по интерфейсу USB (см. [раздел](#page-18-3) 8.1.1.1).
- 2. В меню «Сетевые настройки» выбрать вкладку «Настройки Wi-Fi».

 $\overline{a}$ 

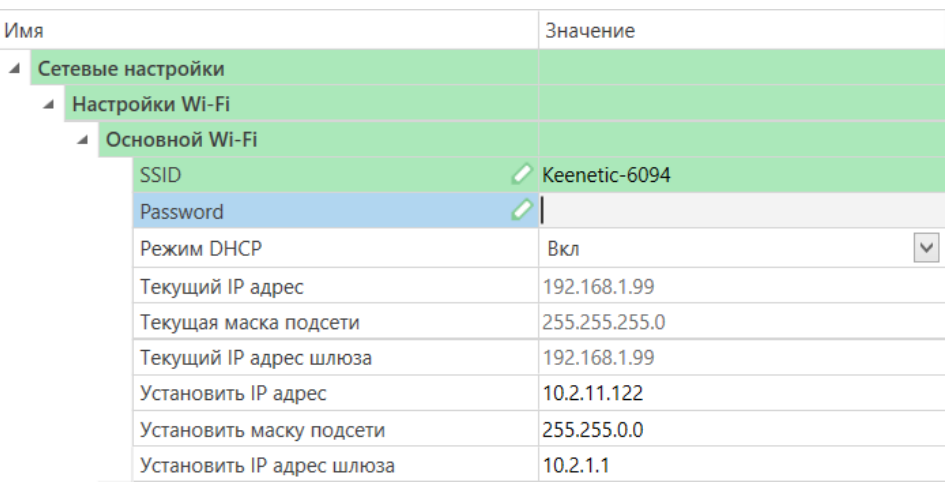

#### **Рисунок 8.7 – Сетевые настройки**

- 3. В поле «SSID» ввести наименование устройства точки доступа.
- 4. В поле «Password» ввести пароль устройства точки доступа.

#### 5. Нажать **Записать значения** в главном меню **Проект**.

После записи параметров устройства точки доступа прибор доступен для подключения через внешнюю сеть Wi-Fi. Для этого прибор и ПК с установленным Owen Configurator должны быть подключены к одной и той же сети Wi-Fi. Дальнейшее подключение осуществляется тем же способом, что и через собственную точку доступа прибора (пп. 2–7).

### <span id="page-21-0"></span>**8.1.2 Настройка через WEB-интерфейс**

Для настройки прибора через WEB-интерфейс следует подключиться к точке доступа, как описано в [разделе](#page-19-0) 8.1.1.2.

В случае подключения к точке доступа, созданной прибором, страница настройки откроется автоматически. Если этого не произошло, WEB-интерфейс можно открыть, введя в адресной строке браузера IP-адрес встроенной точки доступа – **192.168.1.99**.

В случае подключения через внешнюю точку доступа, то в адресной строке браузера следует ввести IP-адрес прибора.

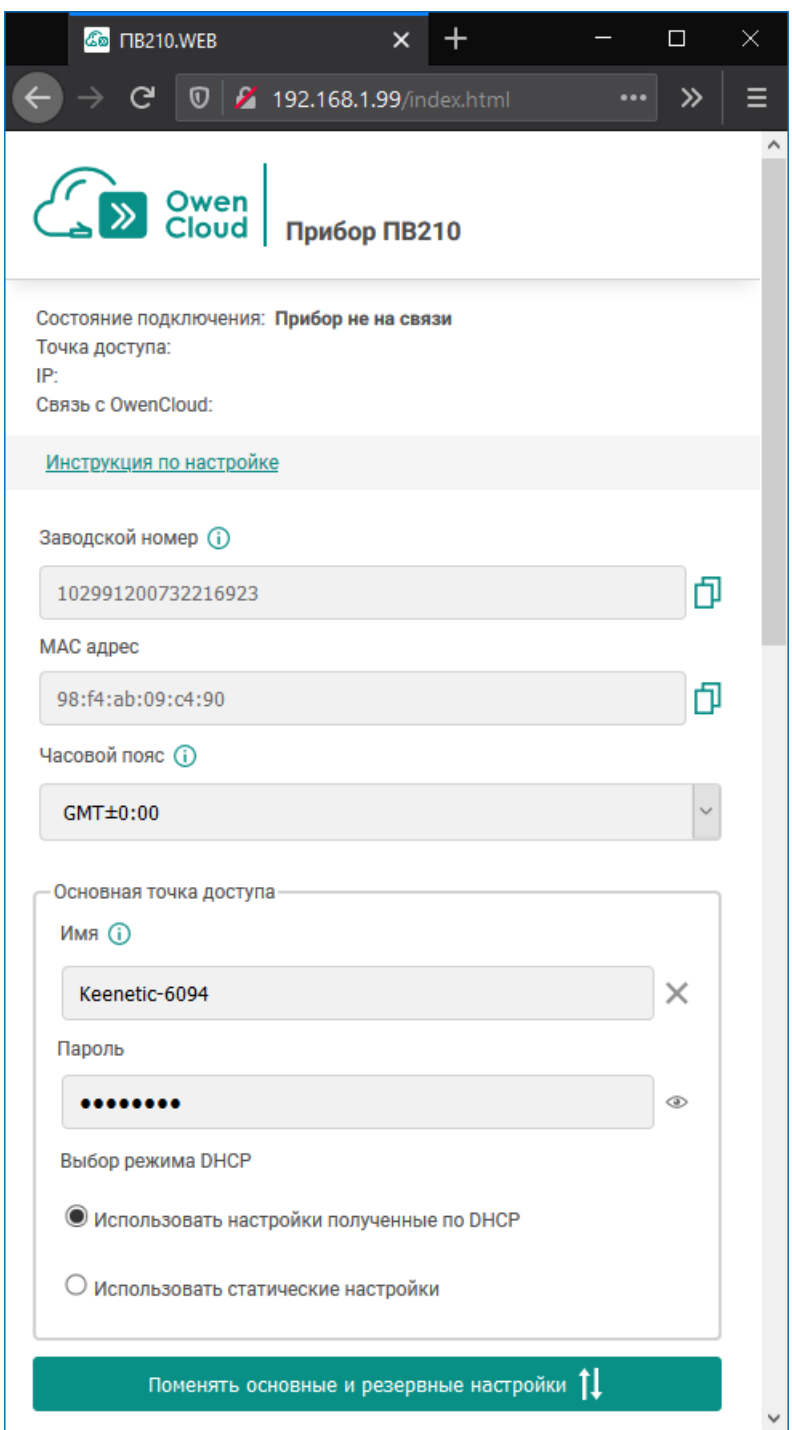

**Рисунок 8.8 – Страница настройки прибора**

На странице WEB-интерфейса можно настроить следующие параметры:

- основная точка доступа для подключения к OwenCloud;
- резервная точка доступа для подключения к OwenCloud;
- время перехода на основную точку доступа;
- адреса дополнительных DNS серверов (независимо от адресов, полученных от маршрутизатора);
- имя и пароль точки доступа, создаваемой прибором.

#### <span id="page-22-0"></span>**8.1.3 Упрощенный WEB-интерфейс**

Упрощенная версия WEB-интерфейса имеет минимальный размер и позволяет конфигурировать те же параметры, что и полная версия.

Для перехода на упрощенный WEB-интерфейс следует перейти по ссылке **«Перейти на упрощенную страницу»**, которая расположена в нижней части страницы.

Упрощенную версия рекомендуется использовать, если устройство, используемое для доступа к WEBинтерфейсу, не поддерживает JavaScript или другие технологии, применяемые в полной версии, а также в случае плохого качества связи и низкой скорости сети.

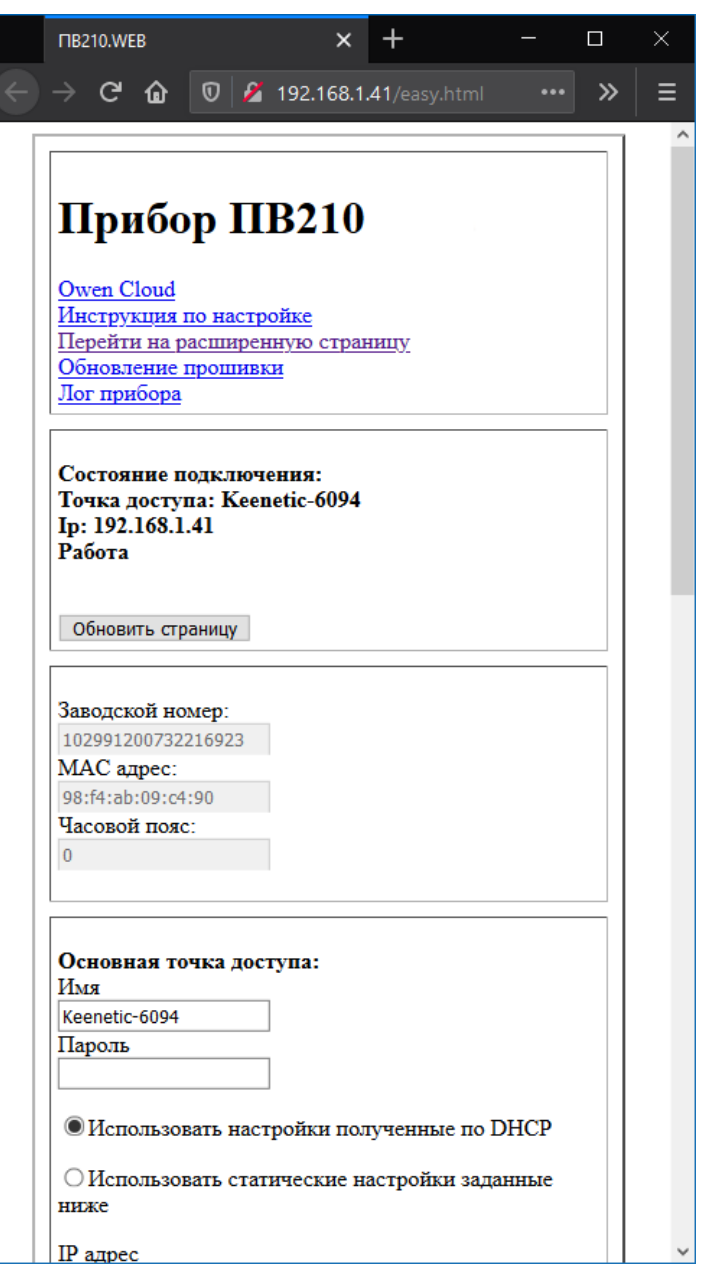

**Рисунок 8.9 – Упрощенный WEB-интерфейс**

#### <span id="page-23-0"></span>**8.1.4 Лог прибора**

Лог позволяет сохранять в энергонезависимой памяти устройства сообщения о состоянии прибора с привязкой ко времени.

Просмотр лога прибора доступен через WEB-интерфейс. Для перехода на страницу лога следует перейти по ссылке **«Лог прибора»** которая расположена в нижней части страницы.

Если на момент сохранения сообщения время прибора было синхронизировано с сетью, значение фиксируется в формате **«дд.мм. гггг чч:мм:сс»**. В противном случае время фиксируется в формате **«чч:мм:сс»** с момента запуска Wi-Fi модуля.

В шлюзе может быть сохранено приблизительно 700 сообщений.

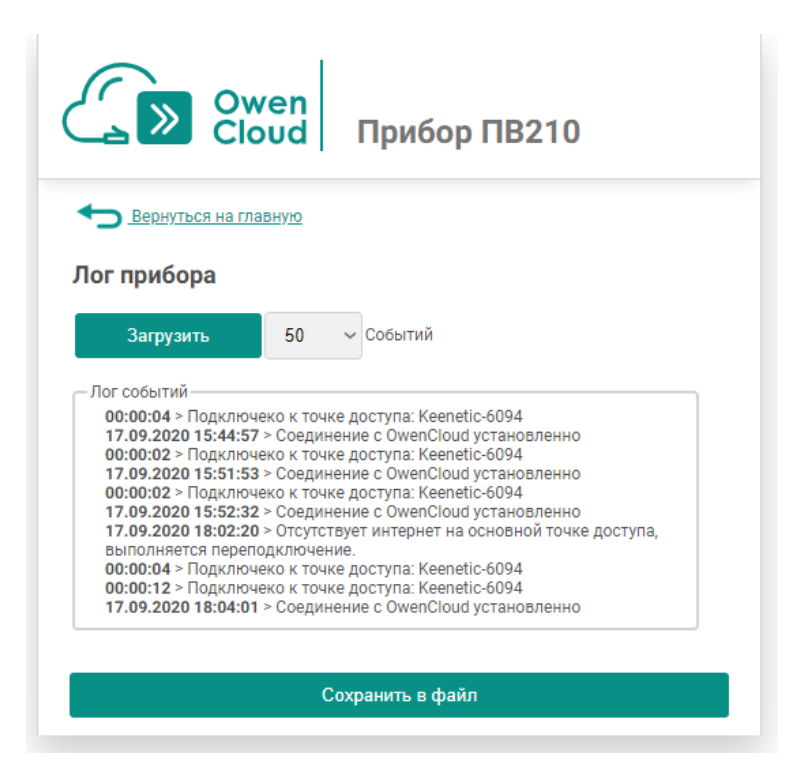

**Рисунок 8.10 – Страница «Лог прибора»**

На странице **«Лог прибора»** в выпадающем списке возле кнопки **«Загрузить»** можно выбрать количество загружаемых из устройства событий в диапазоне 50–1000.

При нажатии кнопки **«Сохранить в файл»** отображенные в данный момент события будут сохранены на ПК в формате *.txt*.

### <span id="page-24-0"></span>**8.2 Настройка сетевых параметров**

Для подключения прибора к точке доступа следует задать имя точки доступа для подключения (SSID) и пароль (Password).

Для шлюза можно указать две точки подключения – основную и резервную. Попытка подключения к резервной точке доступа будет осуществлена в случае отсутствия доступа к OwenCloud через основную точку доступа.

Также можно указать время, через которое прибор выполнит попытку подключения к OwenCloud через основную точку доступа (0 – прибор не будет выполнять попытки подключения через основную точку доступа).

Если в сети присутствует DHCP-сервер, то настройка сетевых параметров не требуется. Режим получения адреса через DHCP **включен** в приборе по умолчанию.

| Имя |   |  |                           | Значение            |
|-----|---|--|---------------------------|---------------------|
| ◢   |   |  | Сетевые настройки         |                     |
|     | ᆀ |  | Настройки Wi-Fi           |                     |
|     |   |  | Основной Wi-Fi            |                     |
|     |   |  | <b>SSID</b>               |                     |
|     |   |  | Password                  |                     |
|     |   |  | Режим DHCP                | $\checkmark$<br>Вкл |
|     |   |  | Текущий IP адрес          | Выкл                |
|     |   |  | Текущая маска подсети     | Bкл.                |
|     |   |  | Текущий IP адрес шлюза    | 192.168.1.99        |
|     |   |  | Установить IP адрес       | 10.2.11.122         |
|     |   |  | Установить маску подсети  | 255.255.0.0         |
|     |   |  | Установить IP адрес шлюза | 10.2.1.1            |

**Рисунок 8.11 – Настройка параметра «Режим DHCP»**

Чтобы задать статический IP-адрес следует выключить **«Режим DHCP»** в шлюзе через Owen [Configurator:](https://www.owen.ru/product/setevoj_shlyuz_dlya_dostupa_k_servisu_owencloud_pe210/documentation_and_software)

- **Выкл** задание статического IP-адреса;
- **Вкл** (по умолчанию) установка динамического IP-адреса от DHCP-севера.

Для задания статического IP-адреса вручную (**Режим DHCP** — **Выкл**) в ПО «OWEN Configurator» следует ввести значения параметров:

- Установка IP адреса;
- Установка маски подсети;
- Установка IP адреса шлюза.

По умолчанию прибором используются стандартные DNS серверы 8.8.8.8 и 8.8.4.4. В случае необходимости DNS серверы можно изменить с помощью параметров:

- DNS сервер 1;
- DNS сервер 2.

| Имя |   |   |                     | Значение |
|-----|---|---|---------------------|----------|
| ◢   |   |   | Сетевые настройки   |          |
|     | ᆀ |   | Настройки Wi-Fi     |          |
|     |   |   | Основной Wi-Fi      |          |
|     |   | Þ | Резервный Wi-Fi     |          |
|     |   | Þ | Точка доступа Wi-Fi |          |
|     |   |   | DNS сервер 1        | 8.8.8.8  |
|     |   |   | DNS сервер 2        | 8.8.4.4  |
|     |   |   | Уровень сигнала     |          |

**Рисунок 8.12 – DNS серверы**

#### <span id="page-25-0"></span>**8.3 Добавление шлюза и подключенных к нему приборов в OwenCloud**

Для добавления шлюза и подключенных к нему приборов в OwenCloud следует:

- 1. Зайти на сайт [ОwenСloud.](https://web.owencloud.ru/site/login)
- 2. В разделе **«Администрирование»** выбрать **«Добавить прибор»** и указать параметры прибора, подключенного к шлюзу по интерфейсу RS-485:
	- тип подключаемого прибора;
	- идентификатор шлюза ввести **Заводской номер шлюза** (указан на корпусе).
	- адрес в сети;
	- заводской номер подключенного прибора;
	- название прибора;
	- часовой пояс.
- 3. Задать настройки RS–485.

### **ПРИМЕЧАНИЕ**

Шлюз в интерфейсе RS-485 поддерживает формат передачи с 8 бит данных. Режим передачи с 7 бит данных не поддерживается.

В настройках интерфейса RS-485 подключенного прибора и в облачном сервисе рекомендуется устанавливать следующие сетевые параметры:

- число бит: **8**;
- количество стоп-бит: **1**;
- бит четности: **нет**.
- 4. Проверить и скорректировать, если требуется, перечень параметров опроса подключенных к шлюзу приборов.

Пункты 2– 4 списка следует повторить для каждого прибора, подключенного к шлюзу. Если прибор подключен корректно, то в личном кабинете в OwenCloud можно увидеть принятые от него данные.

Более подробное описание подключения приборов к облачному сервису см. Руководство [пользователя](https://ftp.owen.ru/OwenCloud/01_Docs/rp_owencloud.pdf) OwenCloud.

### <span id="page-26-0"></span>**8.4 Ограничение обмена данными при работе с OwenCloud**

Приборы с интерфейсом RS-485, подключенные к шлюзу, могут быть защищены от нежелательного доступа через OwenCloud. Ограничение обмена данными с прибором следует настраивать в Owen Configurator или в WEB-интерфейсе.

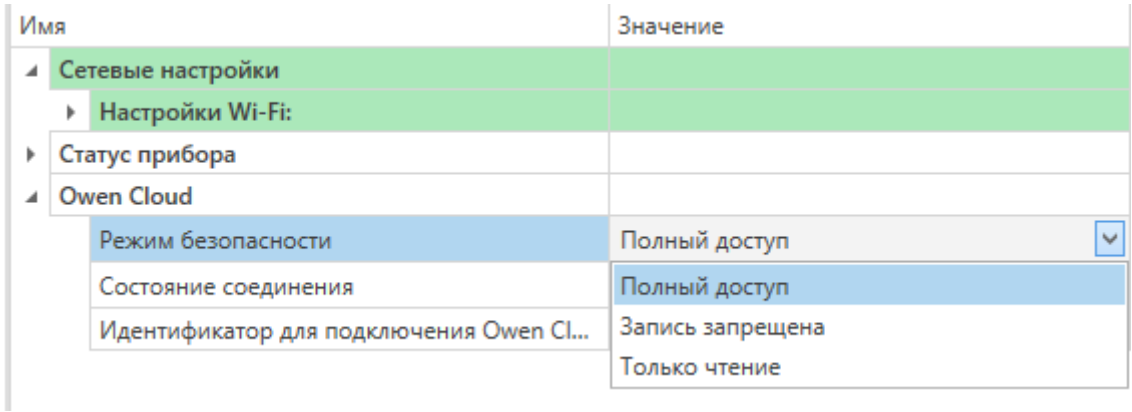

### **Рисунок 8.13 – Ограничение обмена данными**

В разделе OwenCloud следует выбрать один из типов доступа:

- Полный доступ (по умолчанию) разрешение на чтение и запись в приборы по любому протоколу, в том числе, по протоколам ОВЕН или Modbus;
- Запись запрещена блокирование команды записи по протоколам ОВЕН или Modbus, однако команды других протоколов пропускаются в RS-485;
- Только чтение блокирование всех команд, кроме чтения по протоколам ОВЕН или Modbus.

### <span id="page-26-1"></span>**8.5 Обновление встроенного ПО**

Встроенное ПО можно обновить с помощью:

- Owen Configurator;
- WEB-интерфейса.

### **ПРИМЕЧАНИЕ**

В некоторых случая может потребоваться низкоуровневое обновление ПО, которое осуществляется с помощью «Мастера прошивки». Инструкция находится внутри «Мастера прошивки», доступного на странице товара на сайте [www.owen.ru](https://owen.ru).

#### <span id="page-26-2"></span>**8.5.1 Обновление встроенного ПО с помощью Owen Configurator**

Для обновления встроенного ПО с помощью Owen Configurator следует:

- 1. Подключиться к шлюзу, как описано в [разделе](#page-18-2) 8.1.1.
- 2. Нажать кнопку  $\Box$  в контекстном меню устройства или на панели управления.
- 3. Выбрать файл встроенного ПО. Дождаться завершения загрузки файла в шлюз и завершения процесса смены встроенного ПО на самом устройстве (индикаторы уровня сигналов будут отображать прогресс обновления встроенного ПО).

### <span id="page-26-3"></span>**8.5.2 Обновление встроенного ПО с помощью WEB-интерфейса**

Для обновления встроенного ПО с помощью WEB-интерфейса следует:

- 1. Зайти на WEB-страницу шлюза, как описано в [разделе](#page-21-0) 8.1.2.
- 2. Перейти на страницу **Обновление прошивки** (ссылка размещена в нижней части главной страницы);
- 3. Выбрать файл встроенного ПО. Дождаться завершения загрузки файла в шлюз и завершения процесса смены встроенного ПО (индикаторы уровня сигналов будут отображать прогресс обновления ПО).

### <span id="page-27-0"></span>**8.6 Восстановление заводских настроек**

Для восстановления заводских настроек следует:

- 1. Нажать и удерживать % более 12 секунд.
- 2. Выключить и включить прибор.

После включения прибор будет работать с настройками по умолчанию.

Также для восстановления заводских настроек можно воспользоваться WEB-интерфейсом устройства. В нижней части страницы расположена ссылка **Сбросить настройки**, при нажатии на нее будет выведено диалоговое окно для подтверждения сброса настроек (см. [рисунок](#page-27-1) 8.14).

<span id="page-27-1"></span>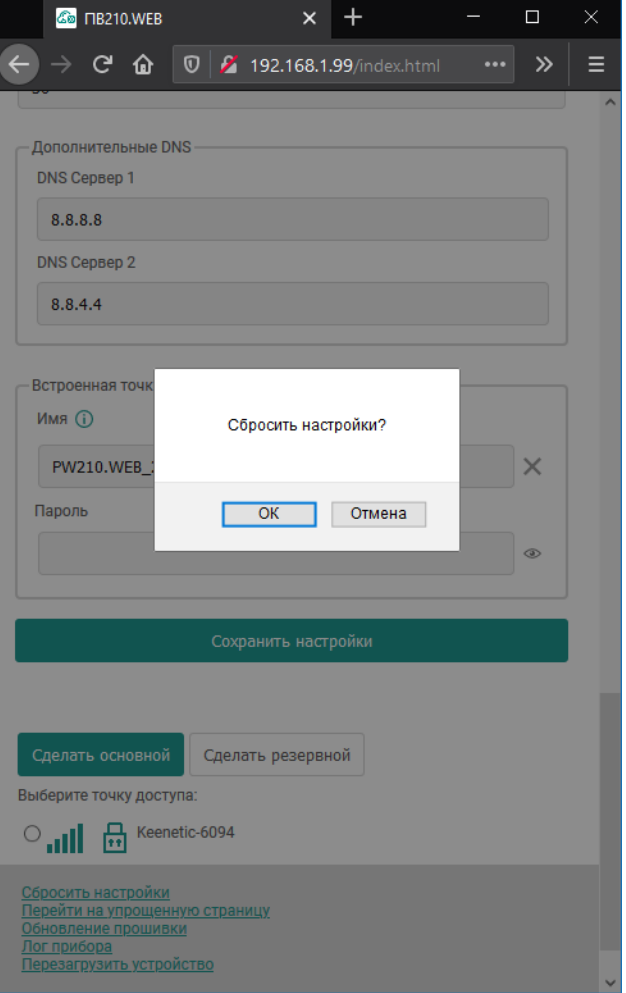

**Рисунок 8.14 – подтверждение сброса настроек**

### <span id="page-28-0"></span>**9 Техническое обслуживание**

### <span id="page-28-1"></span>**9.1 Общие указания**

Во время выполнения работ по техническому обслуживанию прибора следует соблюдать требования безопасности из [раздела](#page-7-0) 3.

Техническое обслуживание прибора проводится не реже одного раза в 6 месяцев и включает следующие процедуры:

- проверка крепления прибора;
- проверка винтовых соединений;
- удаление пыли и грязи с клеммника прибора.

### <span id="page-28-2"></span>**10 Комплектность**

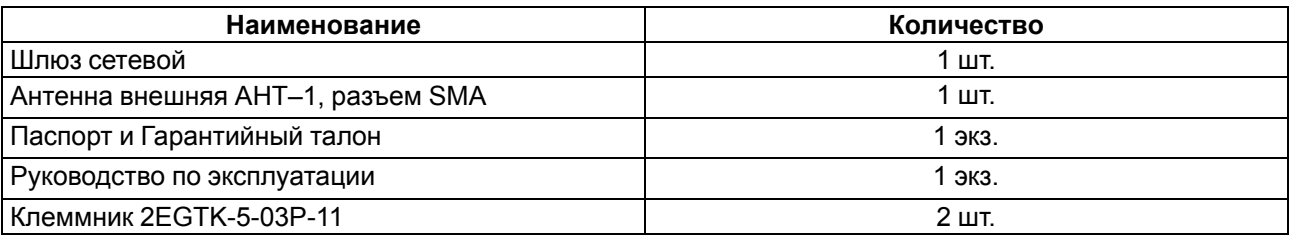

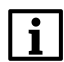

**ПРИМЕЧАНИЕ**

Изготовитель оставляет за собой право внесения дополнений в комплектность прибора.

### <span id="page-28-3"></span>**11 Маркировка**

На корпус прибора нанесены:

- наименование прибора;
- степень защиты корпуса по ГОСТ IEC 61131-2-2012;
- напряжение питания;
- потребляемая мощность;
- класс защиты от поражения электрическим током по ГОСТ IEC 61131-2-2012;
- знак соответствия требованиям ТР ТС (ЕАС);
- страна-изготовитель;
- заводской номер прибора;
- MAC-адрес.

На потребительскую тару нанесены:

- наименование прибора;
- знак соответствия требованиям ТР ТС (ЕАС);
- страна-изготовитель;
- заводской номер прибора;
- дата изготовления прибора.

### <span id="page-28-4"></span>**12 Упаковка**

Упаковка прибора производится в соответствии с ГОСТ 23088-80 в потребительскую тару, выполненную из коробочного картона по ГОСТ 7933-89.

Упаковка прибора при пересылке почтой производится по ГОСТ 9181-74.

### <span id="page-29-0"></span>**13 Транспортирование и хранение**

Прибор должен транспортироваться в закрытом транспорте любого вида. В транспортных средствах тара должна крепиться согласно правилам, действующим на соответствующих видах транспорта.

Условия транспортирования должны соответствовать условиям 5 по ГОСТ 15150-69 при температуре окружающего воздуха от минус 25 до плюс 55 °С с соблюдением мер защиты от ударов и вибраций.

Прибор следует перевозить в транспортной таре поштучно или в контейнерах.

Условия хранения в таре на складе изготовителя и потребителя должны соответствовать условиям 1 по ГОСТ 15150-69. В воздухе не должны присутствовать агрессивные примеси.

Прибор следует хранить на стеллажах.

### <span id="page-29-1"></span>**14 Гарантийные обязательства**

Изготовитель гарантирует соответствие прибора требованиям ТУ при соблюдении условий эксплуатации, транспортирования, хранения и монтажа.

Гарантийный срок эксплуатации – **24 месяца** со дня продажи.

В случае выхода прибора из строя в течение гарантийного срока при соблюдении условий эксплуатации, транспортирования, хранения и монтажа предприятие-изготовитель обязуется осуществить его бесплатный ремонт или замену.

Порядок передачи прибора в ремонт содержится в паспорте и в гарантийном талоне.

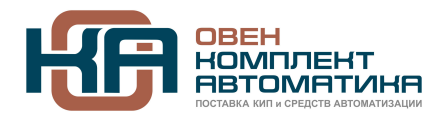

109428, Москва, Рязанский пр-кт д. 24 корп. 2, 11 этаж, офис 1101 Тел.: +7 (495) 663-663-5, +7 (800) 600-49-09 писател продаж: [sales@owenkomplekt.ru](mailto:sales@owenkomplekt.ru) тех. поддержка[: consultant@owenkomplekt.ru](mailto:consultant@owenkomplekt.ru) www.owenkomplekt.ru